# **CONTENTS**

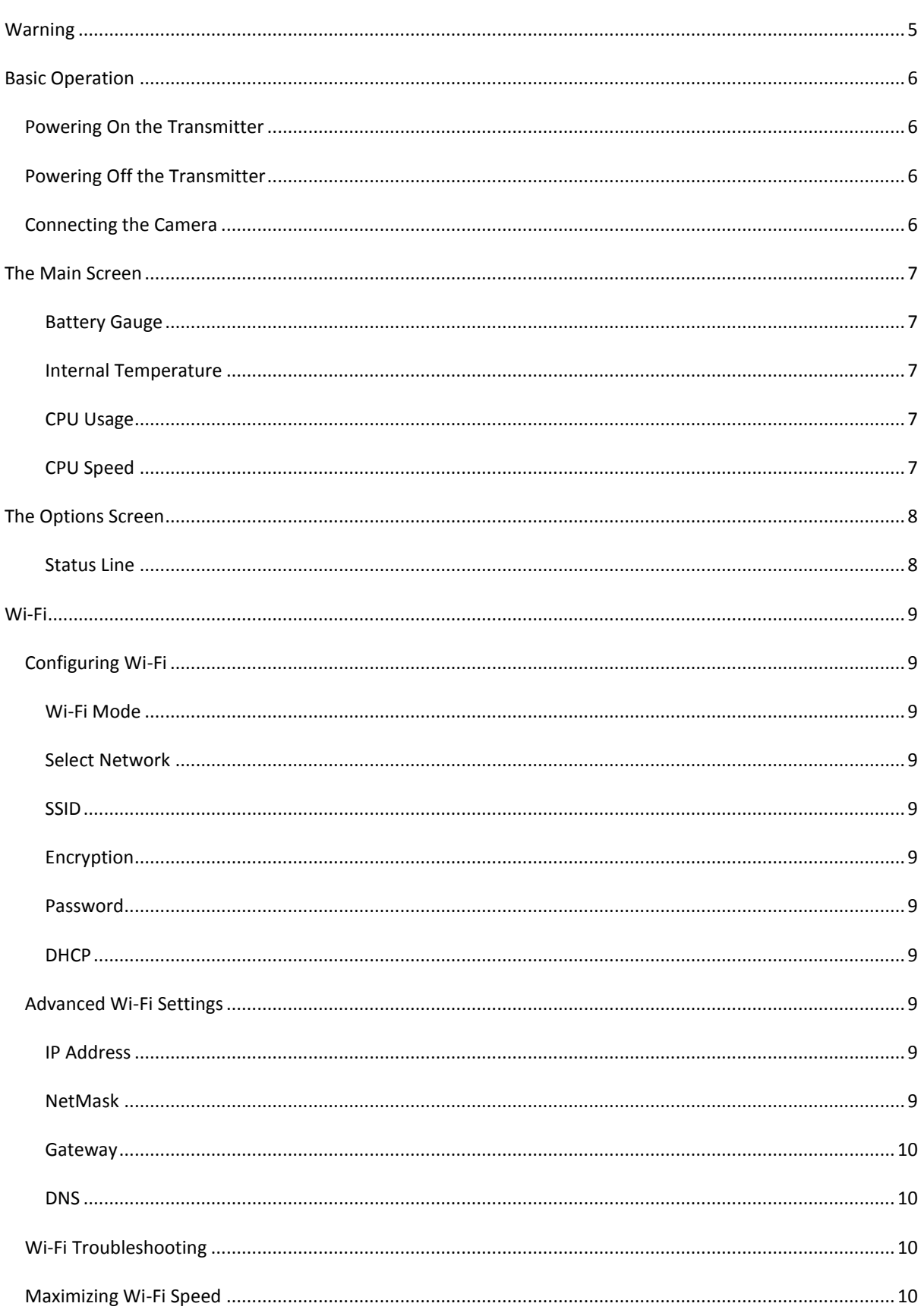

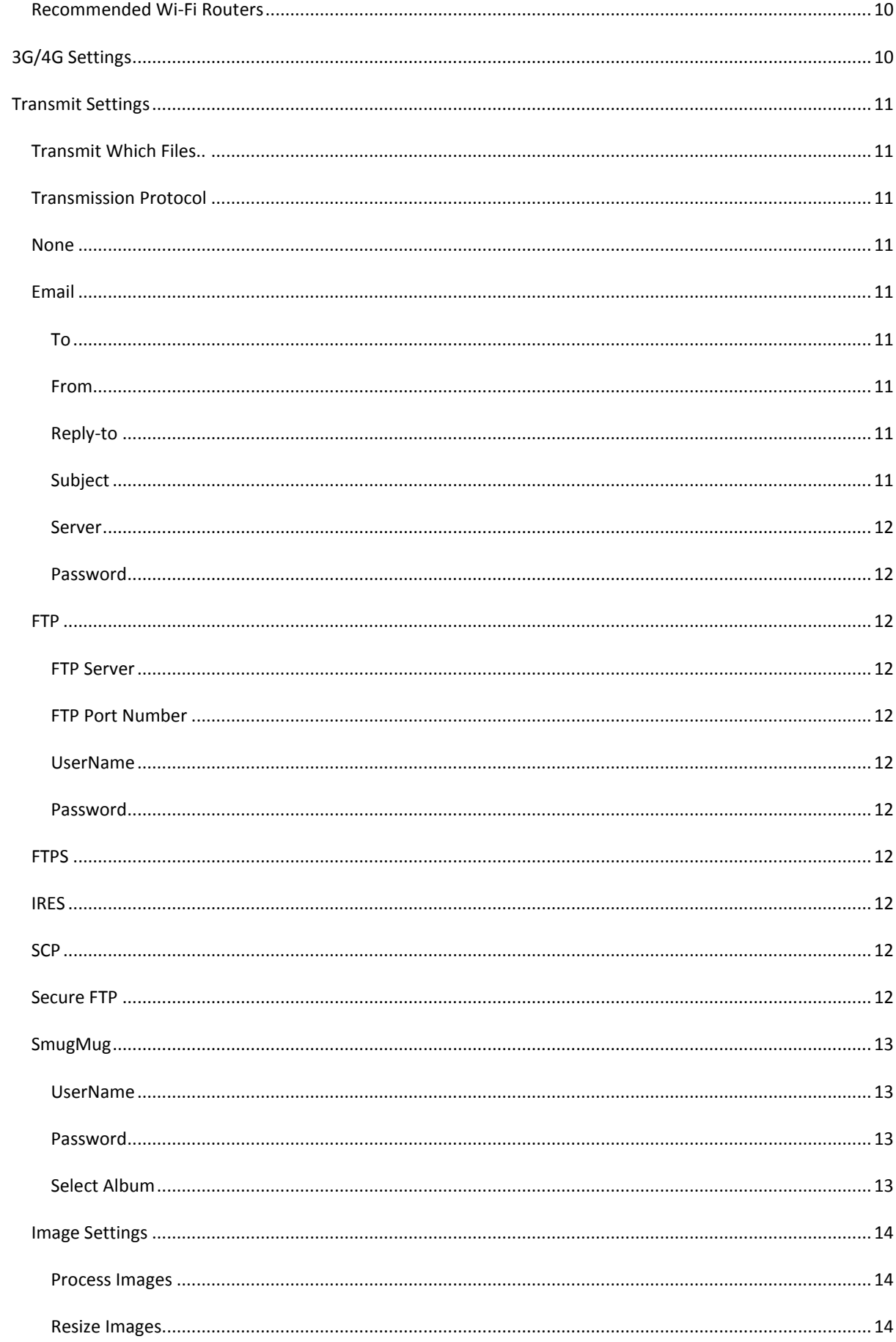

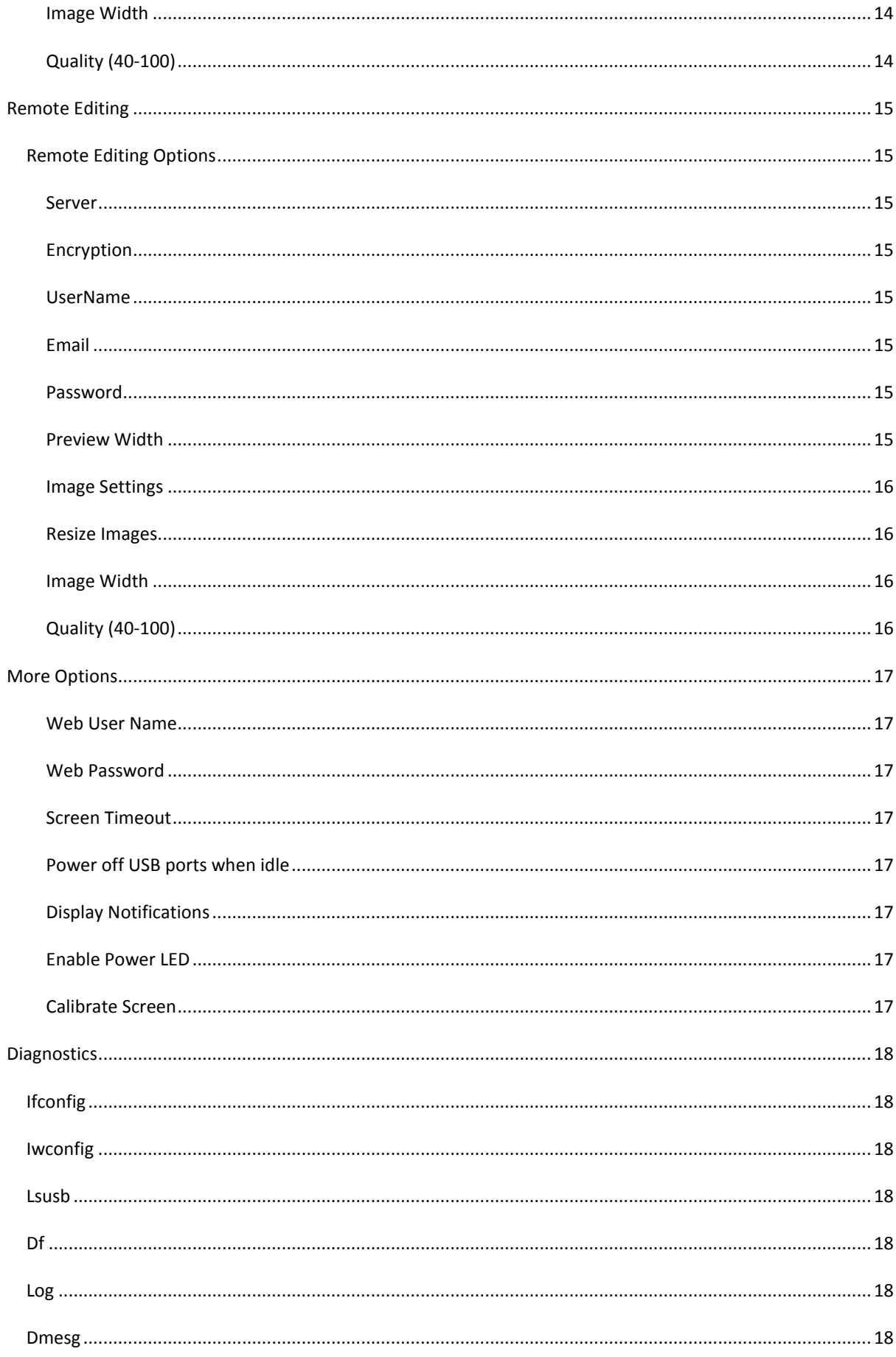

## CameraSecura Transmitter User Manual Release 493

<span id="page-3-0"></span>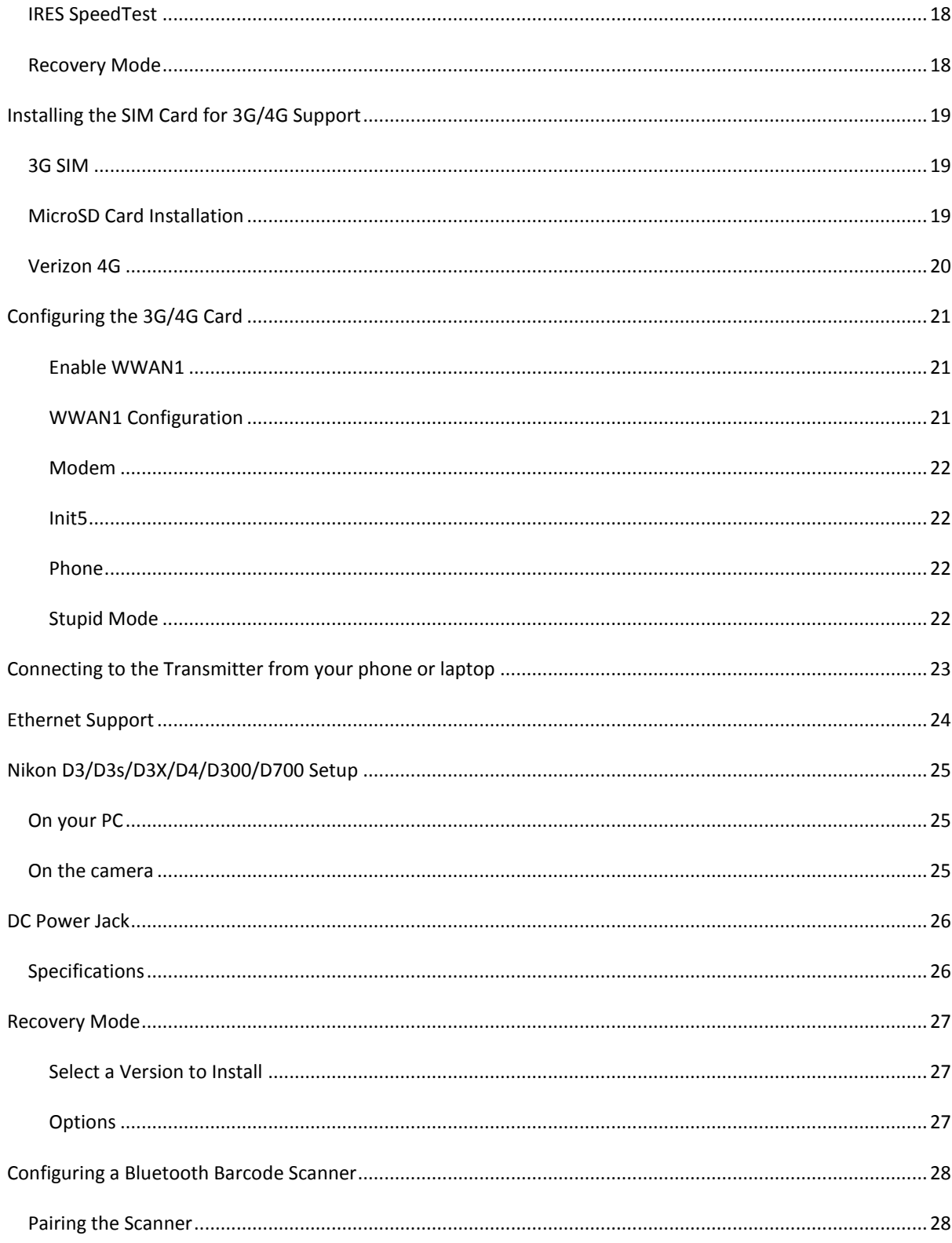

## **WARNING**

This product uses 18650 Li-Ion batteries, which like any Li-Ion battery, must be treated with respect.

 $\Delta$  Use only high quality 18650 batteries that have protection circuitry.

![](_page_4_Picture_4.jpeg)

 $\triangle$  Do not drop or mistreat the batteries as this can break the protection circuit.

 $\triangle$  Any batteries that show signs of damage or corrosion must be promptly disposed of according to local recycling guidelines.

 $\triangle$  Never mix batteries that have different capacities, have different amounts of charge, or mix old batteries with new ones.

## <span id="page-5-0"></span>**BASIC OPERATION**

### <span id="page-5-1"></span>POWERING ON THE TRANSMITTER

Insert two protected 18650 batteries into the Transmitter. The button top of the battery needs to touch the + sign on the battery door interior, and flat end of the bottom needs to touch the – sign. The LED will turn red if the batteries are charged. Use your nail or a pen to apply pressure to the on/off switch for 1 second to turn on the Transmitter. The LED will start blinking green. After 30 seconds the LED will turn solid green and the initial screen will appear.

### <span id="page-5-2"></span>POWERING OFF THE TRANSMITTER

A NB: The Transmitter must be powered down before the batteries are removed to avoid damaging the OLED screen, or corrupting the file system. If the Transmitter is on (green or blue LED), hold down the on/off switch for 1 second to turn it off. The LED will blink orange, once it turns red the batteries can be safely removed.

Tip: Remove the batteries if the Transmitter will not be used for more than a day to prevent the batteries from discharging.

Tip: The Transmitter has a super capacitor that take several seconds to discharge when power is removed. If the Transmitter does not appear to work properly after quickly changing batteries, leave the battery door open for 10 seconds and try again.

#### <span id="page-5-3"></span>CONNECTING THE CAMERA

The Transmitter screws into the camera's tripod mount via the thumb screw included in the box.

The USB cable on the left of the Transmitter plugs into the camera's USB port. There is some extra cable inside the transmitter, so if you need a bit more length, loosen the 3 screws on the top of the transmitter closest to the usb cable, and gently pull.

Tip: A regular USB cable plugged into one of the USB ports of the grip can also be used if you wish to mount the transmitter away from the camera.

<span id="page-6-0"></span>![](_page_6_Picture_1.jpeg)

![](_page_6_Picture_2.jpeg)

The main screen provides an overview of what the Transmitter is doing.

The top line shows if the camera is connected, and what files are being downloaded.

The second line displays transmission status, such as what file is being sent, and at what speed.

The third and fourth lines change depending on what features are enabled. If Remote Editing is enabled, you`ll see a line showing the connection status, otherwise you'll see the Wi-Fi status.

The right hand side of the screen has several icons and numbers, which in order are:

#### <span id="page-6-1"></span>BATTERY GAUGE

How much battery life is left.

#### <span id="page-6-2"></span>INTERNAL TEMPERATURE

How toasty the circuit board is. Ideally this should be below 75C. At 80C, the CPU will be limited to 600Mhz, and at 85C the CPU will be limited to 300Mhz in an attempt to reduce the temperature. Temperatures above 85C will cause components such as memory cards to fail. The Transmitter will turn itself off if the temperature goes above 90C.

#### <span id="page-6-3"></span>CPU USAGE

This shows how busy the CPU is from 0-100%.

## <span id="page-6-4"></span>CPU SPEED

This shows the CPU speed, which can range from 300-800Mhz.

## <span id="page-7-0"></span>**THE OPTIONS SCREEN**

To reach the options screen, tap on the right hand side of the main screen, where the battery gauge is.

![](_page_7_Picture_31.jpeg)

# <span id="page-7-1"></span>STATUS LINE

This line shows the release number of the software installed, and which version of Linux is running. You`ll need this when contacting support.

## <span id="page-8-0"></span>**WI-FI**

From the Options Screen, tapping the Wi-Fi button takes you to the Wi-Fi Status.

The first line shows the SSID (name) of the hotspot you are connected to, the signal strength, and connection speed.

The second line shows your current IP address.

Tap Configure to change the Wi-Fi settings.

<span id="page-8-2"></span><span id="page-8-1"></span>CONFIGURING WI-FI

## WI-FI MODE

**Create Access Point** – Create a Wi-Fi network that other devices can connect to.

**Connect to Access Point** – Connect to an existing Wi-Fi network such as a Wi-Fi router or phone.

#### <span id="page-8-3"></span>SELECT NETWORK

This page lists all the networks the Wi-Fi card can see. Some networks do not broadcast their name, select Manual Setup to connect to hidden networks. Manual Setup can also be used to enter settings of a network that is not in range.

#### <span id="page-8-4"></span>SSID

If Manual Setup was selected, you can enter the name of the network here. Note that SSIDs are case sensitive!

## <span id="page-8-5"></span>ENCRYPTION

If Manual Setup was selected, you can select if the network uses no encryption, WEP, or WPA1/WPA2.

### <span id="page-8-6"></span>PASSWORD

This is the password required to connect to the network.

### <span id="page-8-7"></span>DHCP

Normally Enable DHCP should be turned on so that the Wi-Fi network assigns you an IP address automatically.

### <span id="page-8-9"></span><span id="page-8-8"></span>ADVANCED WI-FI SETTINGS

#### IP ADDRESS

If Enable DHCP was not turned on, the next screen lets you enter an IP address, for example 192.168.1.100

#### <span id="page-8-10"></span>NETMASK

#### CameraSecura Transmitter User Manual Release 493

This screen lets you enter the netmask, usually 255.255.255.0

### <span id="page-9-0"></span>GATEWAY

This screen lets you enter the gateway. If your IP address is for example 192.168.1.100, usually your gateway is 192.168.1.1

#### <span id="page-9-1"></span>DNS

This screen lets you enter the DNS server. If you aren't sure, try 8.8.8.8 to use Google's free DNS server.

### <span id="page-9-2"></span>WI-FI TROUBLESHOOTING

If it does not connect to the Wi-Fi network within a minute after changing settings, try turning the transmitter off and on again.

### <span id="page-9-3"></span>MAXIMIZING WI-FI SPEED

The Wi-Fi status screen displays the current speed you are connected at. 54Mbps is the maximum for 802.11g networks. 72Mbps is typical for 802.11n networks. To reach 150Mbps, your Wi-Fi router must be configured for 40Mhz mode, check your router's instruction manual for how to do this. However, this only provides a benefit if there are not many other Wi-Fi networks in the area, otherwise it causes more interference and ends up making things slower. Also, 40Mhz mode works best for short range connections. If you move further than 100ft from the router, then you will find that 20Mhz mode is faster.

#### <span id="page-9-4"></span>RECOMMENDED WI-FI ROUTERS

<http://www.smallnetbuilder.com/> has the best router tests we have found. We use the Asus RT-N66U based on their recommendation, and it works extremely well with the Transmitter.

## <span id="page-9-5"></span>**3G/4G SETTINGS**

This option enables or disables the 3G/4G card if present. For configuring 3G settings, see Configuring the 3G/4G Card.

<span id="page-10-0"></span>![](_page_10_Picture_120.jpeg)

The transmit settings tell the Transmitter which files to transmit, how to transmit them, and what if anything it should do the images being transmitted, such as resizing them.

### <span id="page-10-1"></span>TRANSMIT WHICH FILES..

**TRANSMIT SETTINGS**

**All Files** – Everything you shoot will be transmitted without you needing to do anything.

**Only Protected Files** – This options lets you tell the transmitter which files to shoot. With this option enabled, simply protect an image on your camera to transmit it.

**JPEG Files Only** – This option tells the transmitter to ignore RAW and video files.

#### <span id="page-10-2"></span>TRANSMISSION PROTOCOL

This screen lets you choose how the files will be sent. The list of options can be scrolled with your finger or a stylus.

#### <span id="page-10-3"></span>NONE

No files will be transmitted. Useful when using Remote Editing.

## <span id="page-10-4"></span>EMAIL

Sends files via email. If Remote Editing is connected, the files will be sent to the Remote Editing server at high speed, and then the server will send the email. If you are using a 3G or 4G connection this provides a big speed boost.

#### <span id="page-10-5"></span>TO

The Email address of who you want the files sent to.

#### <span id="page-10-6"></span>FROM

Your email address.

## <span id="page-10-7"></span>REPLY-TO

Usually left blank, but can be used so that emails come from one address, but replies to the emails go to a different address.

### <span id="page-10-8"></span>SUBJECT

The subject line for the email messages.

### <span id="page-11-0"></span>SERVER

The SMTP server to use. If using gmail, this would be smtp.gmail.com

### <span id="page-11-1"></span>PASSWORD

The password to your email account.

### <span id="page-11-2"></span>FTP

Sends files via File Transfer Protocol. FTP is very common, but not secure, passwords and files are sent unencrypted.

#### <span id="page-11-3"></span>FTP SERVER

The server to send the files to. This can be an ip address, such as 192.168.1.10, or a domain such as ftp.ftpserver.com

#### <span id="page-11-4"></span>FTP PORT NUMBER

There is no specific page for this setting, but if your server runs on a non-standard port (ShutterSnitch for example), add a colon and the port number to the end of the FTP server, for example[: ftp.ftpserver.com:8021](ftp://ftp.ftpserver.com:8021/)

#### <span id="page-11-5"></span>USERNAME

The username for the FTP server.

### <span id="page-11-6"></span>PASSWORD

The password for the FTP server.

#### <span id="page-11-7"></span>FTPS

FTPS is similar to FTP but uses secure connections to eliminate the security problems of FTP. It supports AES encryption. For a description of the settings, see the FTP settings above.

### <span id="page-11-8"></span>IRES

This sends the file to the Remote Editing server if connected. Normally when using remote editing you would not use this option, as the remote editor chooses which files to download, but if you don't have an editor, sending the files via IRES basically turns remote editing into a very fast, optionally very secure, FTP server.

#### <span id="page-11-9"></span>**SCP**

Sends files via the Secure Copy Protocol. This uses ssh, so passwords and files can be encrypted using AES. For a description of the settings, see the FTP settings above.

## <span id="page-11-10"></span>SECURE FTP

CameraSecura Transmitter User Manual Release 493

Sends files via the secure version of FTP. Passwords and files are encrypted, and AES is supported. For a description of the settings, see the FTP settings above.

### <span id="page-12-0"></span>SMUGMUG

This sends files to a SmugMug gallery. Where Remote Editing is ideal for showing your photos to a photo editor as you shoot, SmugMug is ideal for showing your photos to commercial clients as you shoot, or for event photography, as photos can be viewed and purchased right away.

## <span id="page-12-1"></span>USERNAME

This is your SmugMug username, usually your email address.

## <span id="page-12-2"></span>PASSWORD

Your SmugMug password.

## <span id="page-12-3"></span>SELECT ALBUM

Choose the album to upload photos to. If you enter your username or password incorrectly, or there is no internet connection available, you will see an error message on this page instead.

## <span id="page-13-1"></span><span id="page-13-0"></span>IMAGE SETTINGS

## PROCESS IMAGES

This has to be turned on for the transmitter to do anything to the images, otherwise they will be sent as-is.

## <span id="page-13-2"></span>RESIZE IMAGES

If this option is turned on, the images will be resized to the size entered on the next screen.

### <span id="page-13-3"></span>IMAGE WIDTH

This selects the width used for resizing images. For example, if your camera takes photos that are 4000x3000, and you enter 2000 as the image width, landscape photos will be resized to 2000x1500, and portrait photos will be resized to 1500x2000.

## <span id="page-13-4"></span>QUALITY (40-100)

This selects the JPEG quality level the files will be saved as. 100 is the highest quality, 40 is the lowest. Usually you wouldn't set it to 100, as 90 will give much smaller files and barely any visible loss of quality. A level of 75 is a good compromise, giving you small files, with not many compression artifacts. 60 will give you even smaller files, but some scenes will show blocking. Going lower than 60 is not really recommended, try reducing the image width if you need smaller files.

## <span id="page-14-0"></span>**REMOTE EDITING**

Remote Editing allows a photo editor to view your photos in real time, as you shoot. It is an optional upgrade, please contact us for details.

Tip: The power LED can be used to tell at a glance if Remote Editing is connected, as it turns blue.

#### <span id="page-14-1"></span>REMOTE EDITING OPTIONS

**Enable Remote Editing** – Turn Remote Editing on or off.

**Share Tagged Files Only** – Share only files that are protected on the camera. This lets you choose the photos the editor sees rather than showing everything.

#### <span id="page-14-2"></span>SERVER

The Remote Editing server to connect to. Our server is usa1.remoteedit.net, you can also run the server software on your own server for an additional fee.

#### <span id="page-14-3"></span>ENCRYPTION

**None** – Select this option if using our server, usa1.remoteedit.net

**128bit AES** – Select this option if you are running your own server, and have configured it for 128bit AES

**256bit AES** – Select this option if you are running your own server, and have configured it for 128bit AES

#### <span id="page-14-4"></span>USERNAME

Your user name. This is the name that must be entered to view the photos on the server. You can choose your own user name.

#### <span id="page-14-5"></span>EMAIL

Your email address. This is the email address that is licensed to use Remote Editing. Note that each device connecting to the server must have a unique email address, so if you use the Windows version of Remote Editing, you have to enter a different email address or you will not be allowed to connect.

### <span id="page-14-6"></span>PASSWORD

This is the group password that the editor will need to enter in order to view the photos. This is something you make up, and can change any time. If multiple transmitters are set to use the same group password, they will show up as a group, and the editor will be able to view the photos from all the photographers on the same screen.

#### <span id="page-14-7"></span>PREVIEW WIDTH

This lets you choose how big you want to preview size images to be. 640 is about the minimum for it to be useful, 1024 is good for 3G, 1600 is good for 4G.

### <span id="page-15-0"></span>IMAGE SETTINGS

Remote Editing allows the editor to either download processed images, which are smaller than the original image, but have a caption, or the original unprocessed image.

**Process Images** – Turning this option on configures the transmitter to resize, recompress, and add a caption to the full size images.

#### <span id="page-15-1"></span>RESIZE IMAGES

If this option is turned on, the images will be resized to the size entered in the next screen.

### <span id="page-15-2"></span>IMAGE WIDTH

This selects the width used for resizing images. For example, if your camera takes photos that are 4000x3000, and you enter 2000 as the image width, landscape photos will be resized to 2000x1500, and portrait photos will be resized to 1500x2000.

## <span id="page-15-3"></span>QUALITY (40-100)

This selects the JPEG quality level the files will be saved as. 100 is the highest quality, 40 is the lowest. Usually you wouldn't set it to 100, as 90 will give much smaller files and barely any visible loss of quality. A level of 75 is a good compromise, giving you small files, with not many compression artifacts. 60 will give you even smaller files, but some scenes will show blocking. Going lower than 60 is not really recommended, try reducing the image width if you need smaller files.

## <span id="page-16-1"></span><span id="page-16-0"></span>**MORE OPTIONS**

### WEB USER NAME

The Transmitter has a web server that can be used to browse photos and change settings. To secure this page, enter a user name, and a password on the next page.

### <span id="page-16-2"></span>WEB PASSWORD

The password for accessing the built-in web server.

### <span id="page-16-3"></span>SCREEN TIMEOUT

Set how many seconds the screen will wait before turning off.

### <span id="page-16-4"></span>POWER OFF USB PORTS WHEN IDLE

This is currently experimental, do not change.

## <span id="page-16-5"></span>DISPLAY NOTIFICATIONS

This is currently experimental, do not change.

#### <span id="page-16-6"></span>ENABLE POWER LED

This option lets you turns off the power LED for use in the dark.

### <span id="page-16-7"></span>CALIBRATE SCREEN

If when using the on-screen keyboard, it seems the wrong key is always being pressed, the screen may need calibrating. Tap on the calibrate screen button, then tap on the 4 corners of the screen as directed. NB: You MUST use a stylus to calibrate the screen, using your fingers may result in the screen becoming unusable.

## <span id="page-17-0"></span>**DIAGNOSTICS**

The diagnostics page displays technical information about the Transmitter, which we use during development. Usually you won't need to use this page.

### <span id="page-17-1"></span>IFCONFIG

Lists detailed information on all the network adapters.

#### <span id="page-17-2"></span>IWCONFIG

Lists detailed information on all the wireless network adapters.

<span id="page-17-3"></span>LSUSB

Lists all the USB devices connected.

<span id="page-17-4"></span>DF

Lists the free space on all devices.

<span id="page-17-5"></span>LOG

Shows the last few lines of the debug log.

#### <span id="page-17-6"></span>DMESG

Shows the last few lines of the kernel debug log.

### <span id="page-17-7"></span>IRES SPEEDTEST

This sends a large amount of data to the Remote Editing server to see how fast your connection is. The next page specifies the amount of data in megabytes.

### <span id="page-17-8"></span>RECOVERY MODE

Reboot into Recovery Mode for performing updates or reverting the transmitter to a clean state. We prefer that you touch the screen then turn the transmitter on to enter Recovery Mode though.

## <span id="page-18-0"></span>**INSTALLING THE SIM CARD FOR 3G/4G SUPPORT**

To access the 3G/4G card, remove the 7 screws from the bottom of the transmitter. Pry the lid up slowly and carefully to avoid cracking it. Pry up from the left as show, then pry up the middle. Gently work it back and forth if it gets stuck on the latch.

![](_page_18_Picture_3.jpeg)

### <span id="page-18-1"></span>3G SIM

Insert the SIM as shown below, taking care to line up the notch as circled.

![](_page_18_Picture_6.jpeg)

## <span id="page-18-2"></span>MICROSD CARD INSTALLATION

The 3G card has a MicroSD slot, to access it, gently pull the 3G card up. The MicroSD card goes upside down, as shown below:

![](_page_18_Picture_9.jpeg)

## CameraSecura Transmitter User Manual Release 493

## <span id="page-19-0"></span>VERIZON 4G

Insert the SIM as shown below, taking care to line up the notch as circled.

![](_page_19_Picture_3.jpeg)

### <span id="page-20-0"></span>**CONFIGURING THE 3G/4G CARD**

If you are lucky your transmitter will be pre-configured for the network you wish to use, but if you are the first to use a particular network, put some relaxing music on. The settings for 3G cards are quite lengthy, so in order to allow for them to be cut and pasted, you must change them via your web browser. See "Connecting to the Transmitter from your phone or laptop" for how to do this. Once connected via your browser, press the Settings button, then Configure 3G/4G.

#### <span id="page-20-1"></span>ENABLE WWAN1

This tells the transmitter to connect using the 3G/4G card.

#### <span id="page-20-2"></span>WWAN1 CONFIGURATION

For the Verizon 4G card, this should be left blank as it uses special commands to connect.

For 3G, the settings look like this:

```
[Dialer Defaults]
Modem = /dev/ttyUSB4
ISDN = off
Modem Type = Analog Modem
Baud = 921600Init = ATZ
Init2 = AT+CFUN=1Init3 = ATInit4 = AT+CGREG=1Init5 = ATZ+CGDCONT=1,"IP","3internet"
Init6 =Init7 =Init8 =Init9 =Phone = *99***1#Phone1 =
Phone2 =
Phone3 =
Phone4 =
Dial Prefix =
Dial Attempts = 1
Dial Command = ATDT
#Ask Password = on
Password =;
Username =;
Abort on Busy = off
Carrier Check = no
Check Def Route = on
Abort on No Dialtone = no
Stupid Mode = on
Idle Seconds = 0
Auto DNS = on
```
CameraSecura Transmitter User Manual Release 493

Luckily there are usually only one or two settings that need changing.

### <span id="page-21-0"></span>MODEM

This tells the script which port to connect to, and varies depending on the model of 3G card installed. The Option 431 is the standard modem we use, but if you aren't sure, ask us, or go the Diagnostics page, and tap lsusb

For the Option Icon 431 (0af0:7501) it should be /dev/ttyUSB9

For the Option Icon 452 (0af0:7901) it should be /dev/ttyUSB4

### <span id="page-21-1"></span>INIT5

This line tells the card what apn to connect to. In this case the apn is "3internet", for the 3 network in the UK.

## <span id="page-21-2"></span>PHONE

This is the phone number to dial, usually  $*99***1#$ 

## <span id="page-21-3"></span>STUPID MODE

Don't ask.

## <span id="page-22-0"></span>**CONNECTING TO THE TRANSMITTER FROM YOUR PHONE OR LAPTOP**

Configure the transmitter to connect to a WiFi network. Run Safari or Chrome on your computer or phone, and enter the transmitter's IP address. This is displayed on the WiFi status page. If you are asked for a username and password, see the More [Options](#page-16-0) section. You should see "Connecting…" displayed, and then the main page.

## <span id="page-23-0"></span>**ETHERNET SUPPORT**

The Transmitter supports Gigabit Ethernet via the "Plugable USB 2.0 to 10/100/1000 Gigabit USB Dongle" which can be plugged into one of the USB ports.

![](_page_23_Picture_3.jpeg)

Available from Amazon:

<http://www.amazon.com/Plugable-Gigabit-Ethernet-Chromebook-Specific/dp/B003VSTDFG/>

**NB:** 4G must be turned off for Ethernet to work.

## <span id="page-24-0"></span>**NIKON D3/D3S/D3X/D4/D300/D700 SETUP**

Nikon cameras require a small amount of setup before they can be used with the Transmitter. However, you will be rewarded with a screen that stays on while connected, so you can review images, and select images to transmit using the protect button.

## <span id="page-24-1"></span>ON YOUR PC

- 1. Install the WT-4 Setup Utility from: [http://support.nikonusa.com/app/answers/detail/a\\_id/61#Anchor-11](http://support.nikonusa.com/app/answers/detail/a_id/61#Anchor-11)
- 2. Run it
- 3. Select Add/Edit Profiles
- 4. Plug in the camera
- 5. Select <Add new profile>
- 6. Enter a name for the profile (e.g. Dummy)
- 7. Profile Type: Computer
- 8. Interface Type: Wireless and Ethernet
- 9. Automatic setup
- 10. Step through the rest of the wizard until finished. None of the values you enter matter as they will not actually be used.

## <span id="page-24-2"></span>ON THE CAMERA

- 1. Select Settings->Wireless Transmitter (or Setting->Network->WT-4 on the D4)
- 2. Select Mode->PC Mode
- 3. Then select the profile created with the Nikon software.

## <span id="page-25-0"></span>**DC POWER JACK**

On the bottom of the Transmitter is a DC jack. It is usually covered with a thin layer of plastic for protection, but if the Transmitter will primarily be used indoors the port can be opened with a scalpel or Stanley knife.

## <span id="page-25-1"></span>SPECIFICATIONS

Input Voltage: 7-16V DC, 1A or higher

Inside Contact Diameter: 1.3 mm

Outside Contact Diameter: 4.5 mm

Required Tip Length: 8-10mm

Note: The DC jack will not charge the batteries.

## <span id="page-26-0"></span>**RECOVERY MODE**

The Transmitter has a recovery partition that allows the operating system and software to be updated, or completely wiped and replaced with a fresh installation if needed. To enter recovery mode, tap the screen for 5 seconds immediately after pressing the on/off switch.

## <span id="page-26-1"></span>SELECT A VERSION TO INSTALL

This page lets you choose which version you wish to install. The transmitter will scan internal storage, and any USB drives that are plugged in for upgrade files. If your Transmitter has a recovery file present it will be listed here, otherwise we can provide links to upgrade files if needed.

Tip: Recovery files are password protected zip files. They are signed to ensure that the files have not been corrupted or tampered with. If you see a message "Verification Failed", try downloading the file again.

### <span id="page-26-2"></span>OPTIONS

**Preserve settings and passwords? –** Normally when the operating system is reinstalled on the transmitter, all of your settings such as FTP and email servers are wiped. Selecting this option backs them up, then restores them once everything has been installed. If you wish to wipe the transmitter back to a clean state, turn this option off.

To perform the update, press the Finish button. The update procedure can take from a few seconds to a few minutes depending on if the recovery file updates the operating system or not.

## <span id="page-27-0"></span>**CONFIGURING A BLUETOOTH BARCODE SCANNER**

The Transmitter supports the Socket Mobile CHS 7C Bluetooth Barcode Scanner

The scanner must be switched to SPP mode in order to work. Use the scanner to scan the barcode below to put it in SPP mode.

![](_page_27_Picture_4.jpeg)

To reset the scanner back to factory default settings, scan the code below.

![](_page_27_Picture_6.jpeg)

### <span id="page-27-1"></span>PAIRING THE SCANNER

To pair the scanner with the Transmitter, log on to the Transmitter's web server. See "Connecting to the Transmitter from your phone or laptop" for how to do this. Once connected via your browser, press the Settings button, then Advanced Settings. Type in the scanner's MAC address into the field labeled "Socket Scanner MAC". The MAC address can be found by removing the battery cover on the scanner, it should look something like: 00:01:02:03:04:05